## **Stereo settings for Oxygen programs (Oxygen Immersion, HIG, etc.)**

This is a manual how to set Oxygen and Nvidia and to run Oxygen program in stereo mode.

1. Connect a PC with NVidia Quadro graphics card to 3D TV according to the [How to Connect PC with NVIDIA Quadro to 3D TV](https://octonus-teams.com/wiki/display/OSVDOC/How+to+Connect+PC+with+NVIDIA+Quadro+to+3D+TV) manual 2. Install the program from the distribution package

Stereo settings for Oxygen programs on **3D monitor**

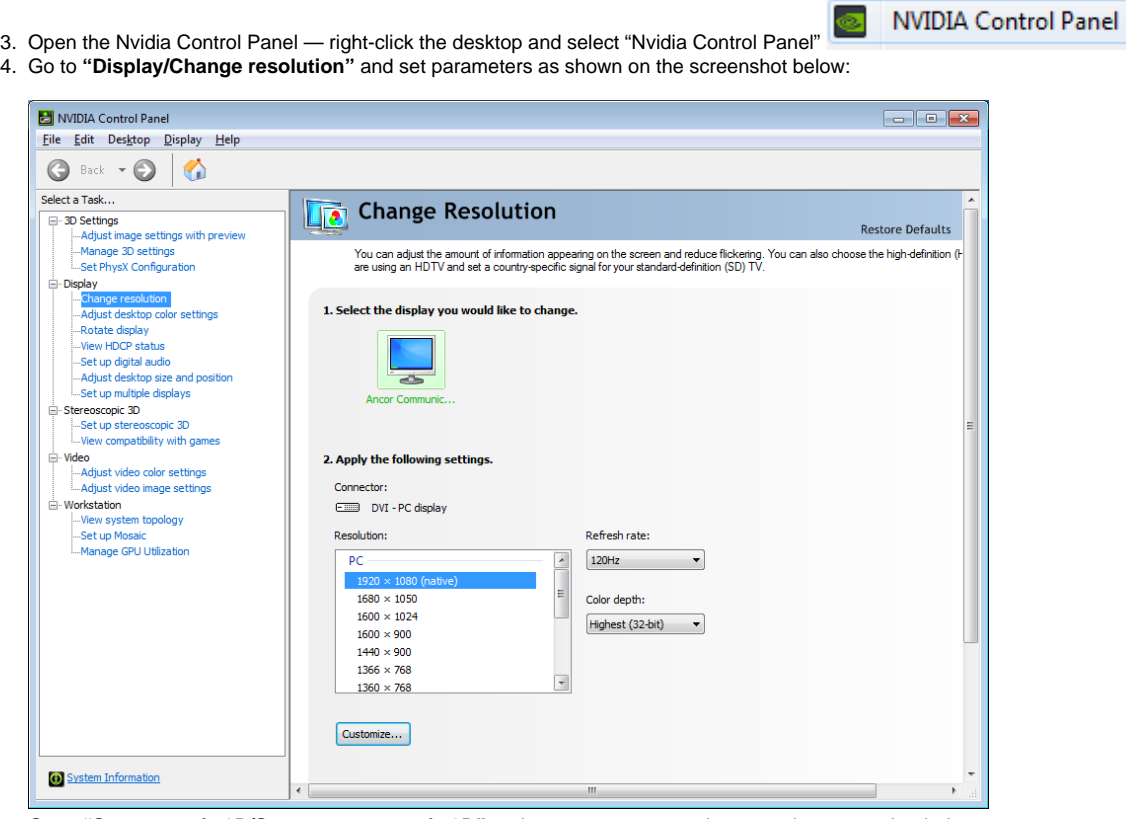

5. Go to **"Stereoscopic 3D/Set up stereoscopic 3D"** and set parameters as shown on the screenshot below:

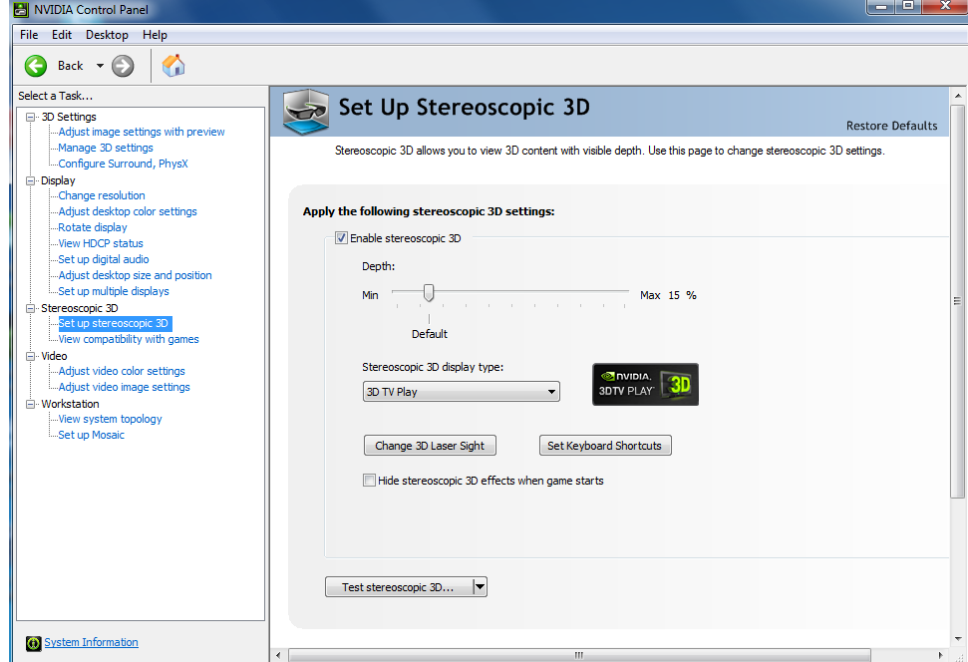

6. Go to "3D settings/Manage 3D settings", select the "Program Settings" tab, click the add button and select the required oxygen.exe file. Then set parameters as shown on the screenshot below:

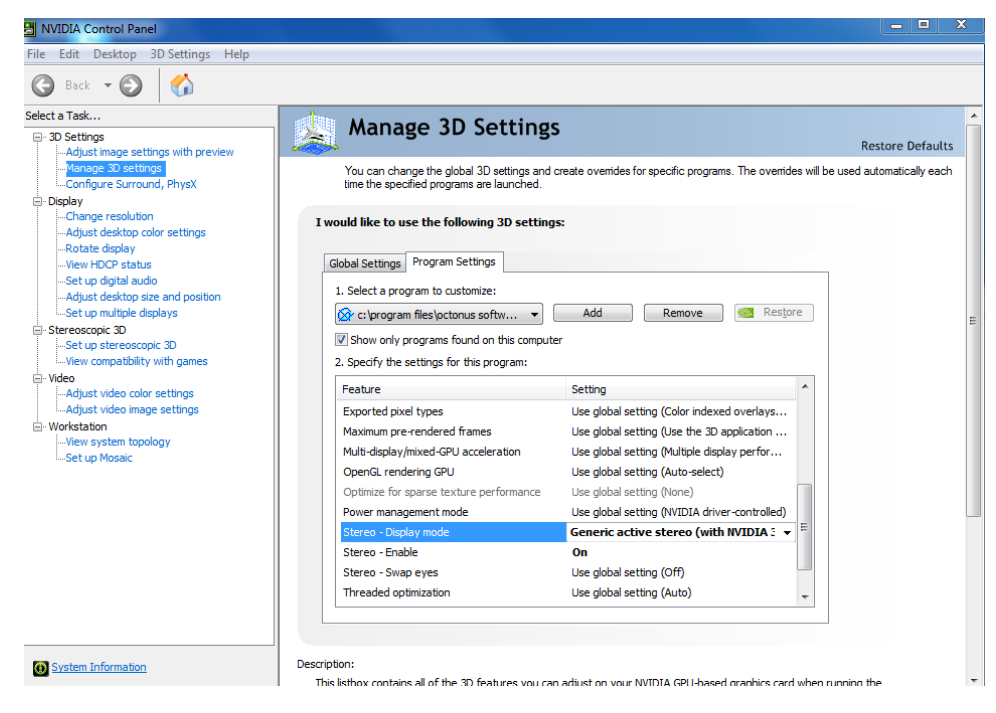

Note that Stereo – Display mode should be **Generic active stereo (with NVIDIA 3D Vision)** and not **Generic active stereo.**

7. Create a shortcut for the required oxygen.exe file and go to its properties. Add **/GLStereo** flag at end of the target field as shown on the screenshot below:

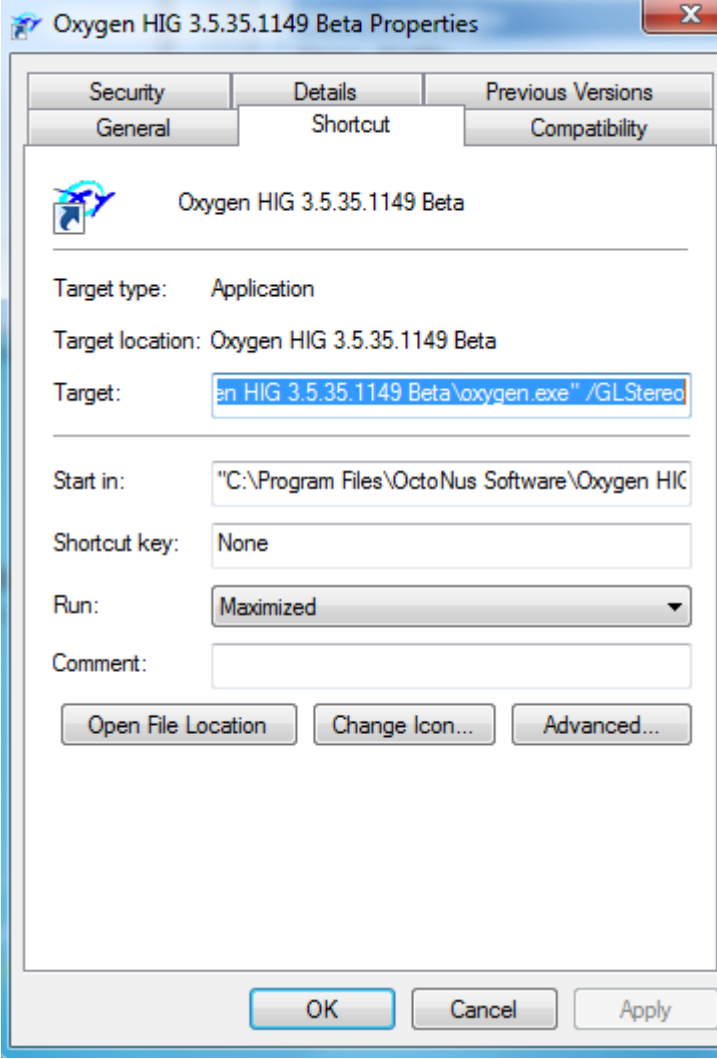

8. Run Oxygen using this shortcut. The stereo mode should become available.

- 1. Connect a PC with NVidia Quadro graphics card to 3D TV according to the [How to Connect PC with NVIDIA Quadro to 3D TV](https://octonus-teams.com/wiki/display/OSVDOC/How+to+Connect+PC+with+NVIDIA+Quadro+to+3D+TV) manual
- 2. Install the program from the distribution package

NVIDIA Control Panel

3. 4. Open the Nvidia Control Panel — right-click the desktop and select "Nvidia Control Panel" Go to **"Display/Change resolution"** and set parameters as shown on the screenshot below:

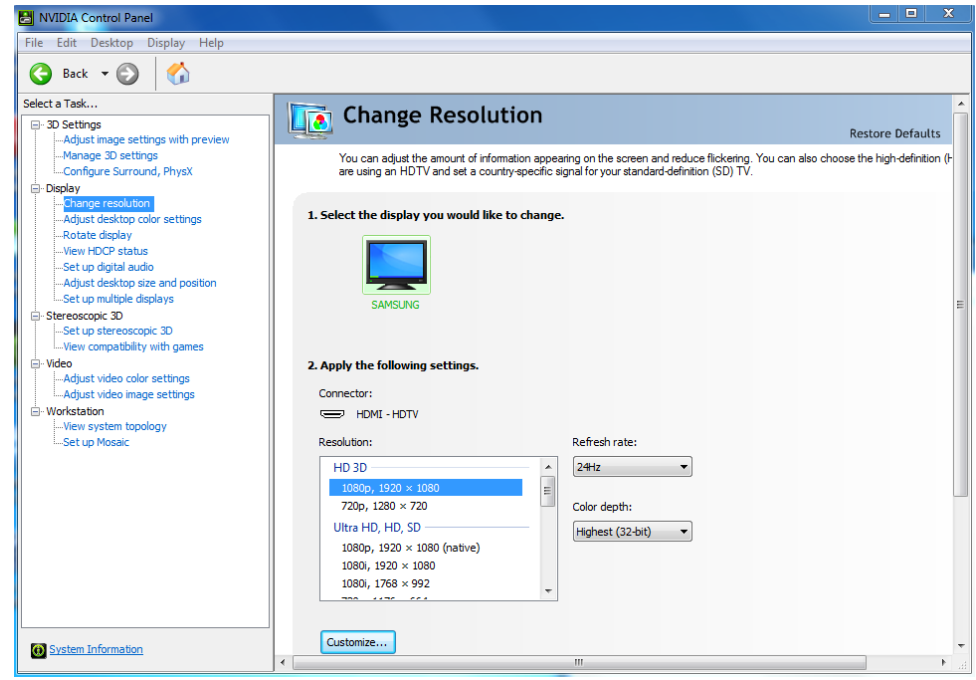

5. Go to **"Stereoscopic 3D/Set up stereoscopic 3D"** and set parameters as shown on the screenshot below:

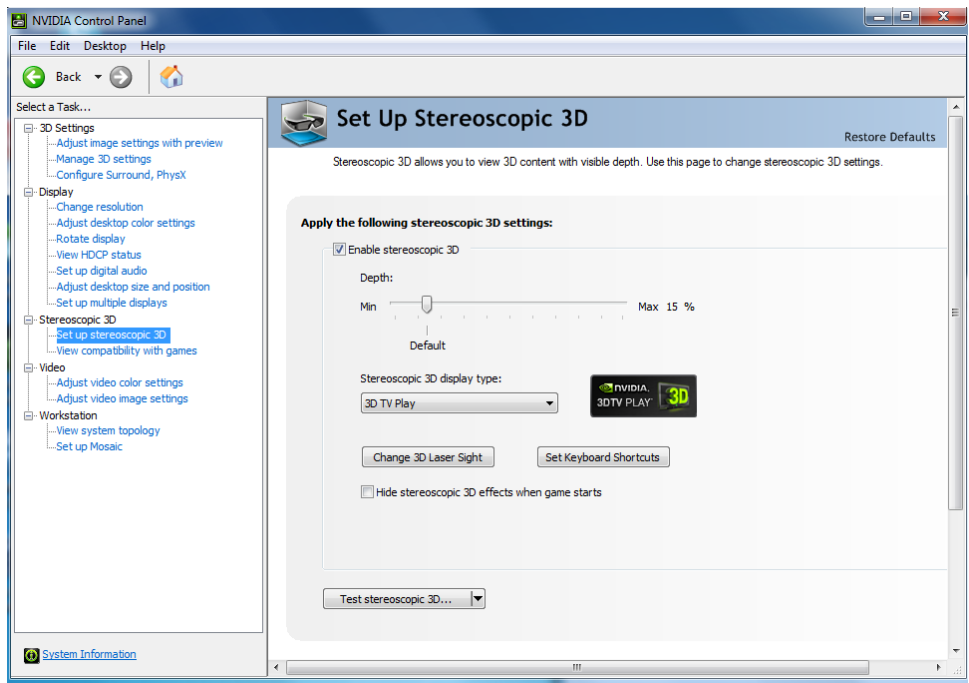

6. Go to **"3D settings/Manage 3D settings"**, select the "Program Settings" tab, click the add button and select the required oxygen.exe file. Then set parameters as shown on the screenshot below:

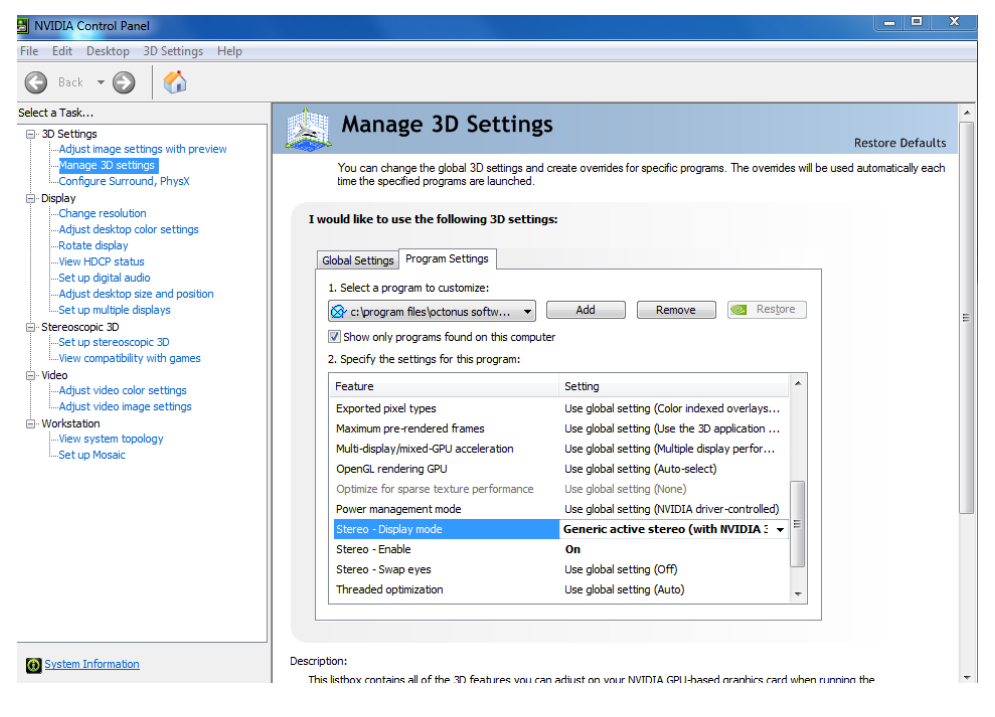

Note that Stereo – Display mode should be **Generic active stereo (with NVIDIA 3D Vision)** and not **Generic active stereo.** If you don't have this option in the list then please make sure that you have plugged the 3D Vision USB IR emitter to your computer:

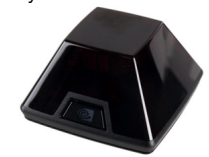

This emitter should come with Nvidia stereo-glasses.

7. Create a shortcut for the required oxygen.exe file and go to its properties. Add **/GLStereo** flag at end of the target field as shown on the screenshot below:

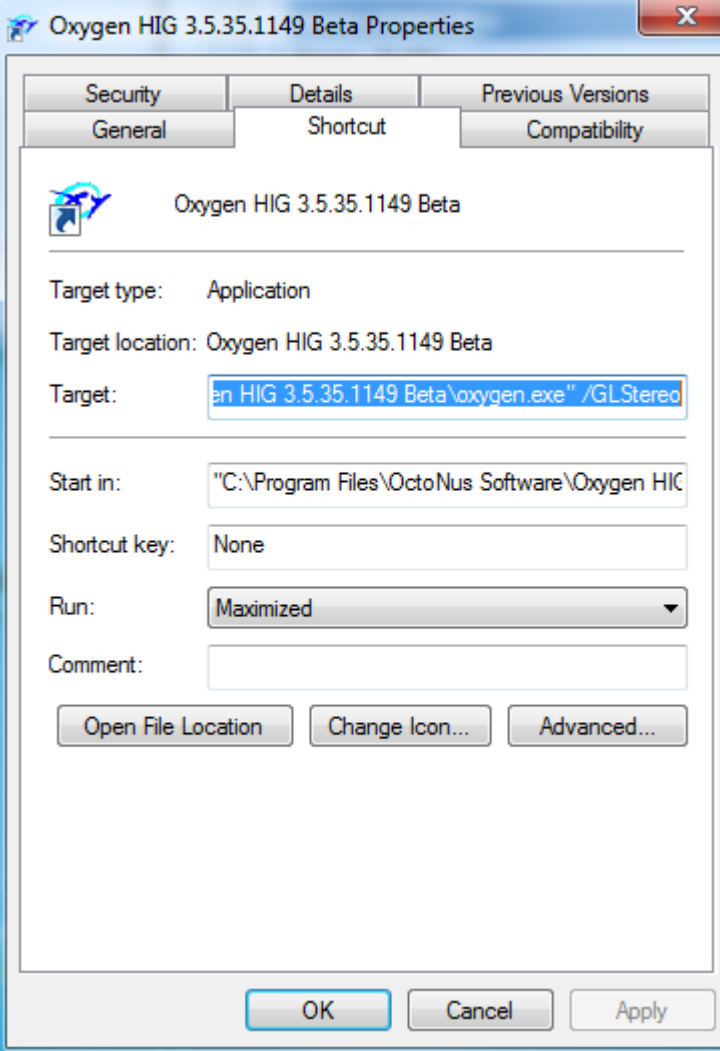

8. Run Oxygen using this shortcut. The stereo mode should become available.